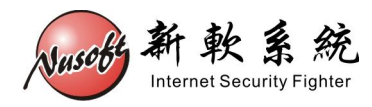

# **Internet Recorder** 使用者名稱結合 AD 伺服器 & 記錄 Skype 文字訊息 使用方法

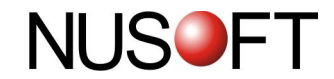

## **功能設定位置:【記錄分析】> 【設定】**

### **名詞解釋:**

**記錄資料與使用者名稱的結合方式-AD 伺服器** 說明如下:

 "網路記錄器"可以使用者登入電腦時的 AD 伺服器帳號做為記錄資料的依 據,來自同一登入帳號之記錄將會被判定為是同一使用者所發出。一般用於 和 AD 伺服器緊密結合的網路環境,使用者使用企業內部任何一台電腦時, 皆要先和 AD 伺服器做連線認證授權的動作。

**外掛輔助程式 (協助網路記錄器記錄之用,需安裝於 AD 伺服器或是使用者電腦 中 )** 說明如下:

- 外掛輔助程式用涂有兩種:
	- 1. 協助傳回使用者之 AD 伺服器帳號資料(使用者名稱結合 AD 伺服器時使 用)。
	- 2. 協助"網路記錄器"記錄 Skype 文字訊息。
- 外掛輔助程式可安裝位置:
	- 1. AD 伺服器- 外掛輔助程式可安裝在 AD 伺服器中。每當使用者通過 AD 認證時,其電腦會自動安裝、執行此程式,並開始回傳使用 者 AD 登入帳號資料與使用 Skype 的訊息到"網路記錄器"
		- 。(使用者名稱結合 AD 伺服器時,建議使用。)
	- 2. 使用者之電腦- 外掛輔助程式亦可直接安裝在每個使用者的電腦中,以 回傳使用者 Skype 的文字訊息到"網路記錄器"。(使 用者名稱結合 IP 或是 MAC 位址時,建議使用。)

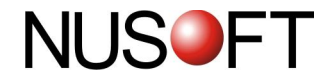

- 各種"使用者名稱結合方式"與"外掛輔助程式安裝位置"搭配之結果:
	- 1. 在使用者名稱結合 IP 位址的情況下,不管外掛輔助程式安裝於何處,記 錄資料皆以 IP 位址為記錄基準。
	- 2. 在使用者名稱結合 MAC 位址的情況下,不管外掛輔助程式安裝於何處, 記錄資料皆以 MAC 位址為記錄基準。
	- 3. 在使用者名稱結合 AD 伺服器的情況下,外掛輔助程式安裝位置不同、使 用者登入帳號不同(登入 AD 或是本機帳號), "網路記錄器"的記錄結 果如下: (<del>如</del>表1)

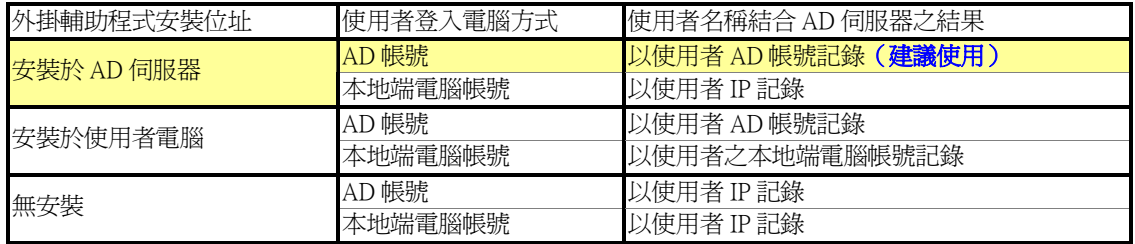

表 1 使用者名稱與 AD 伺服器結合時的各種情況

"網路記錄器"採用【使用者名稱結合 AD 伺服器之登入名稱】的記錄模式時,未加入 AD 網域的電腦,於登入本地端電腦後,亦可下載安裝"網路記錄器"【外掛輔助程式】,將本機的 登入名稱傳給"網路記錄器"做為記錄依據。

網路記錄器"採用【使用者名稱結合 AD 伺服器之登入名稱】的記錄模式下,若實際的 網路環境並未結合 AD 伺服器的應用;管理者亦可於內部電腦,直接安裝"網路記錄器"【外掛輔 助程式】,以回傳使用者本地端電腦登入帳號和使用 Skype 的訊息到"網路記錄器"做為記錄依 據。

請注意!!"網路記錄器"會依造企業網路的真實情況調整【外掛輔助程式】。因此,必須 在"網路記錄器"架設完成之後,方能下載【外掛輔助程式】。

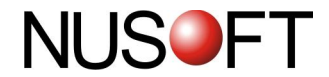

# 範例:使用者名稱結合 AD 伺服器之登入名稱

步驟1. 於【記錄分析】>【設定】功能的【記錄資料與使用者名稱結合方 式】選項中,選擇【AD伺服器】。並鍵入AD伺服器相關資訊:(如 圖1)

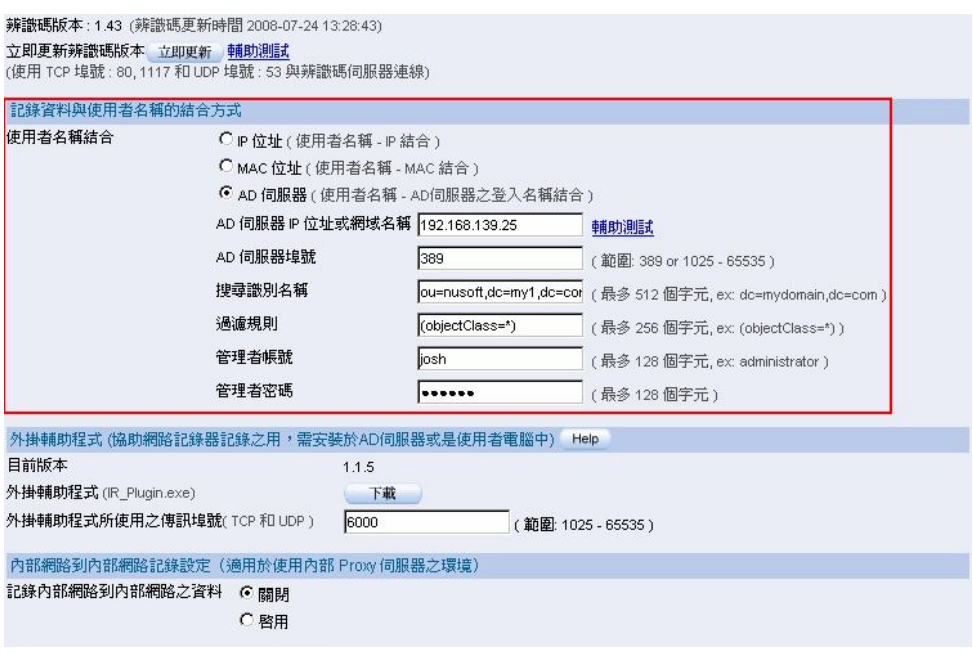

圖1記錄分析設定畫面

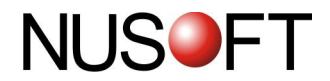

## 步驟2. 於 AD 伺服器中, 指定識別名稱目錄所包含的使用者。(如圖2)

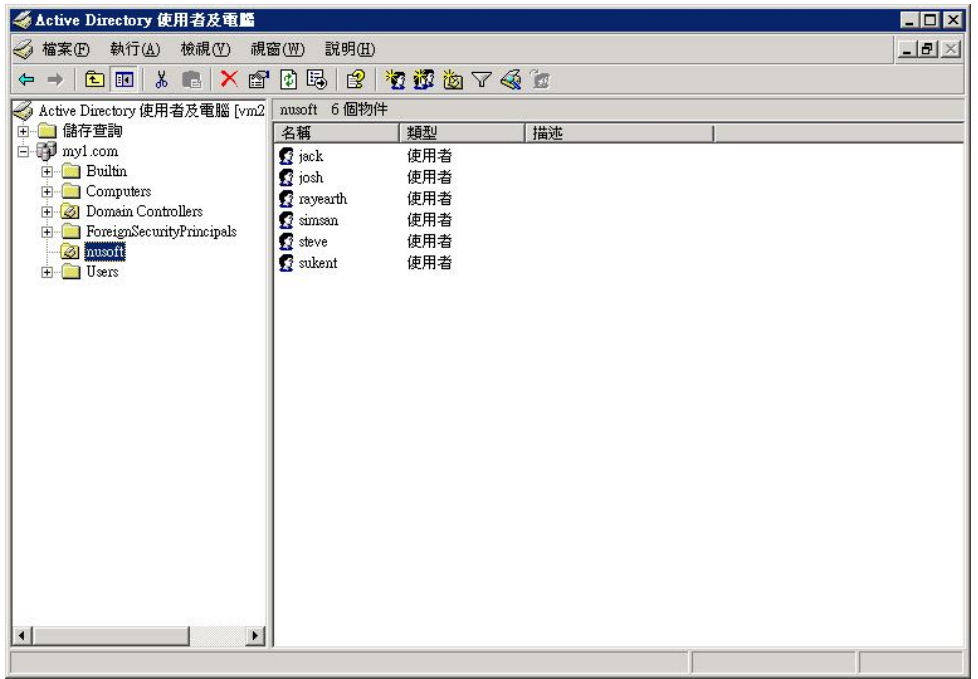

#### 圖 2 AD 伺服器的指定識別名稱目錄

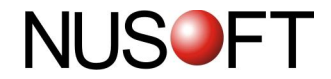

步驟3. 於【使用者名單】之【被記錄名單】中,會顯示下列清單: (如圖3)

- 會將 AD 伺服器指定識別名稱目錄中的使用者名稱取回。
- 未於本機端安裝"網路記錄器"外掛輔助程式,亦不經 AD 伺服 器登入認證上網的電腦,直接以其IP做爲使用者名稱。

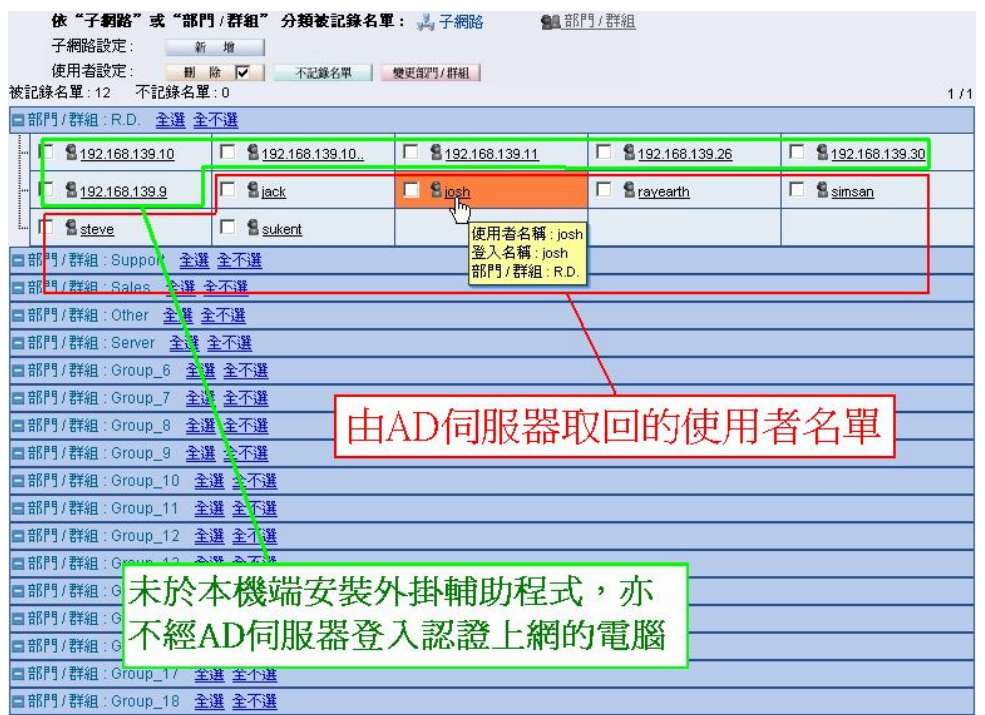

圖 3 結合 AD 伺服器登入名稱的使用者名單

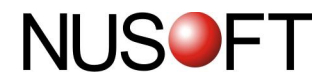

# 步驟4. 下載"網路記錄器"的【外掛輔助程式】並於AD伺服器安裝。(如圖  $4, 45)$

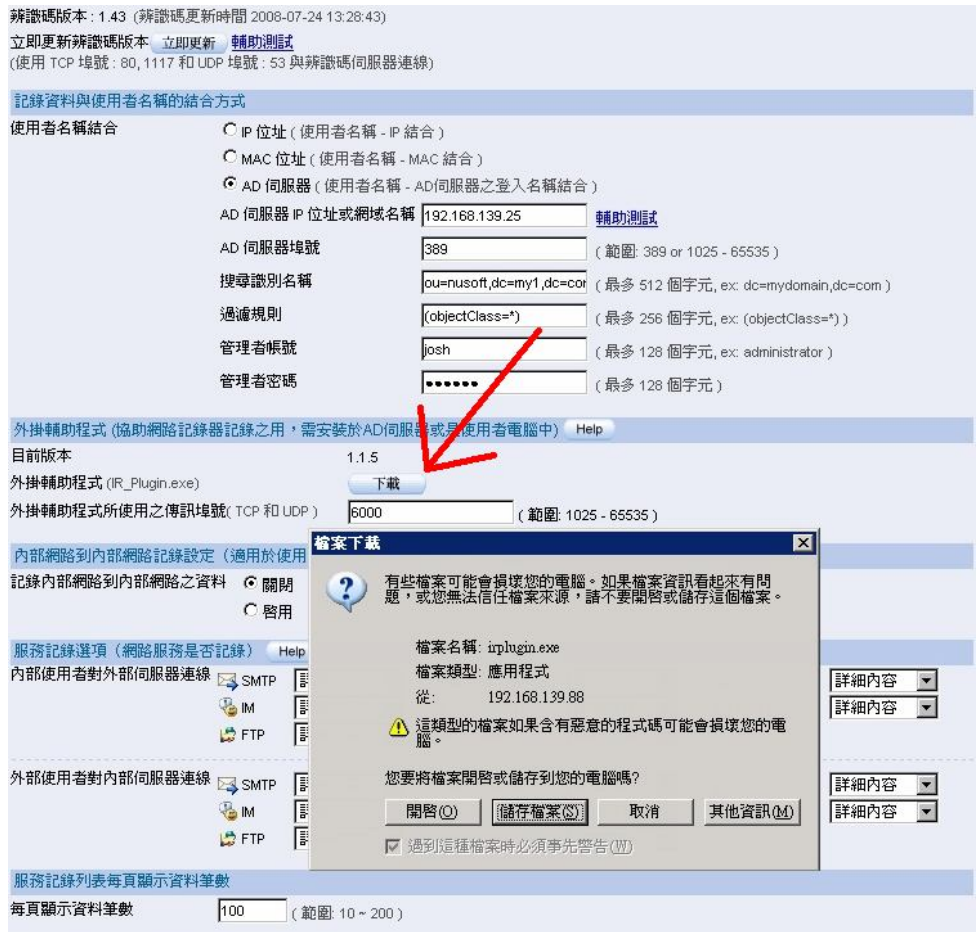

圖 4於 AD伺服器下載"網路記錄器"【外掛輔助程式】

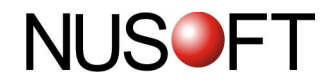

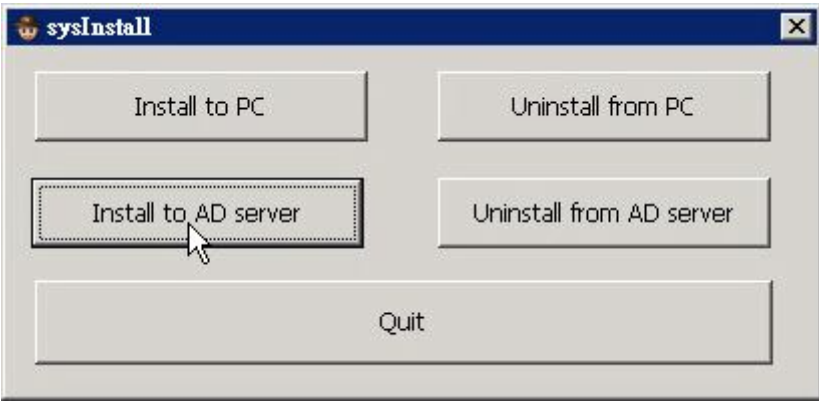

圖 5於 AD 伺服器安装"網路記錄器"【外掛輔助程式】

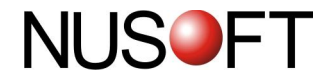

- 步驟5. 確認"網路記錄器"【外掛輔助程式】已正確安裝於 AD 伺服器:
	- 於【Active Directory 使用者及電腦】管理介面,開啓 AD 網域的 【內容】視窗。*ĞЃ 6<sup>ğ</sup>*
	- 【編輯】Default Domain Policy【群組原則】。(<del>如圖</del>7)
	- 於【群組原則物件編輯器】,開啓【使用者設定】>【Windows 設定】>【指令碼-(登入/登出)】的【登入內容】視窗。*(如圖8)*
	- 【編輯】sysProtect.exe【指令碼】。*(<sub>如圖</sub>9*)
	- 於【編輯指令碼】視窗,按下【確定】鈕。*(如圖10*)
	- 再於【登入內容】視窗,按下【確定】鈕。*(<sub>如圖</sub>Ⅱ*)
	- 完成所有確認動作,此時登入AD的用戶端電腦,會同時由伺服 器下載和執行【外掛輔助程式】。

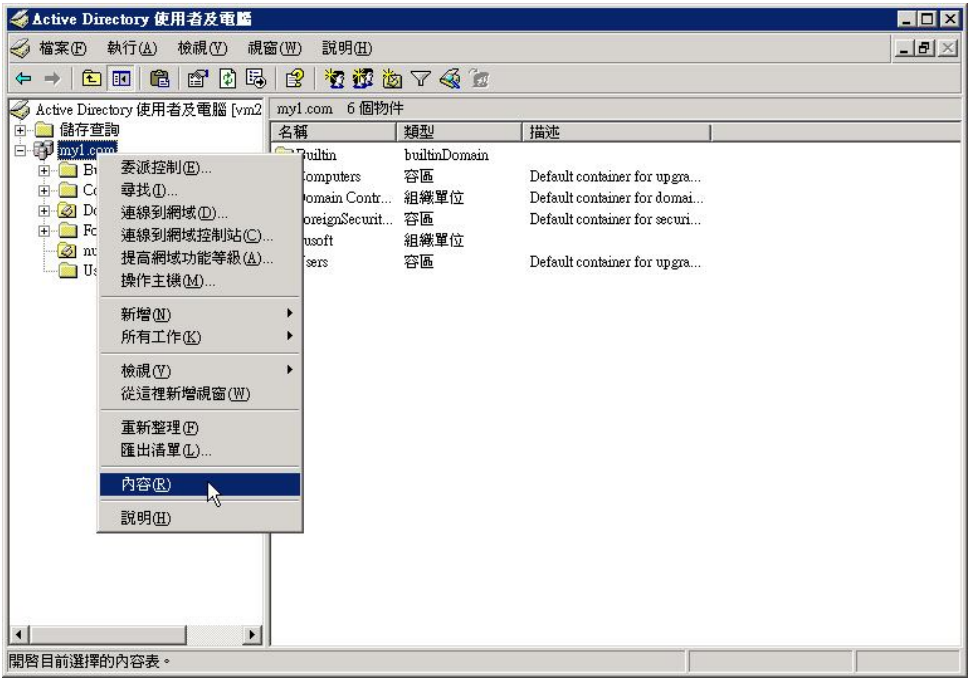

圖 6 Active Directory 使用者及電腦管理介面

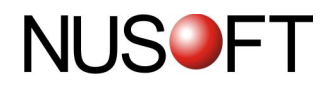

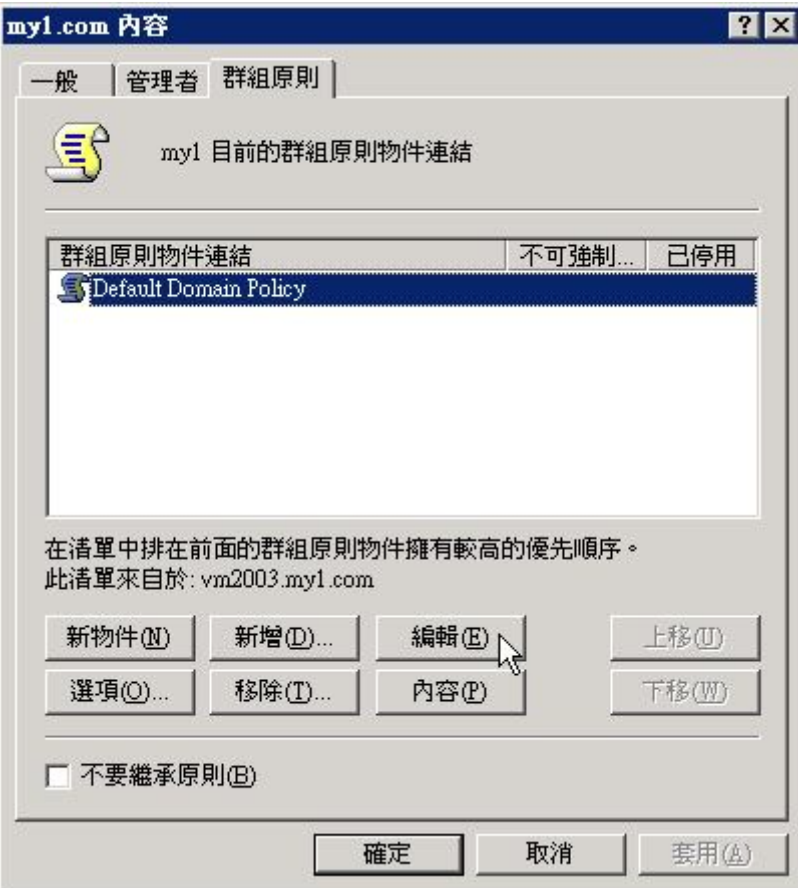

圖 7 AD 網域内容視窗

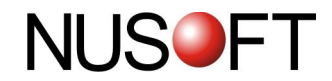

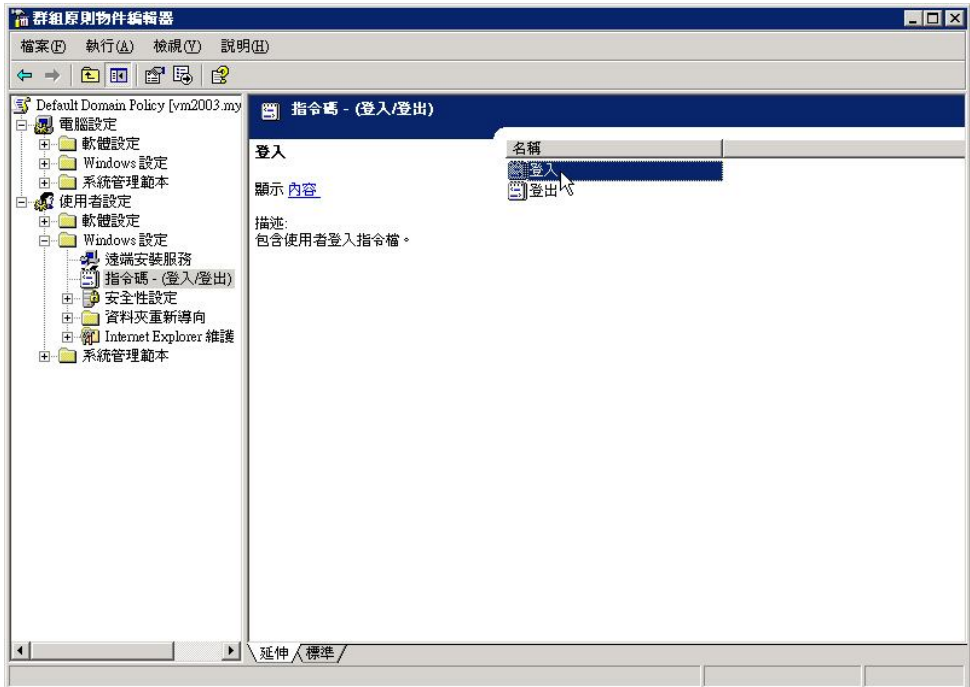

圖 8群組原則物件編輯器

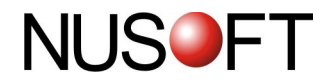

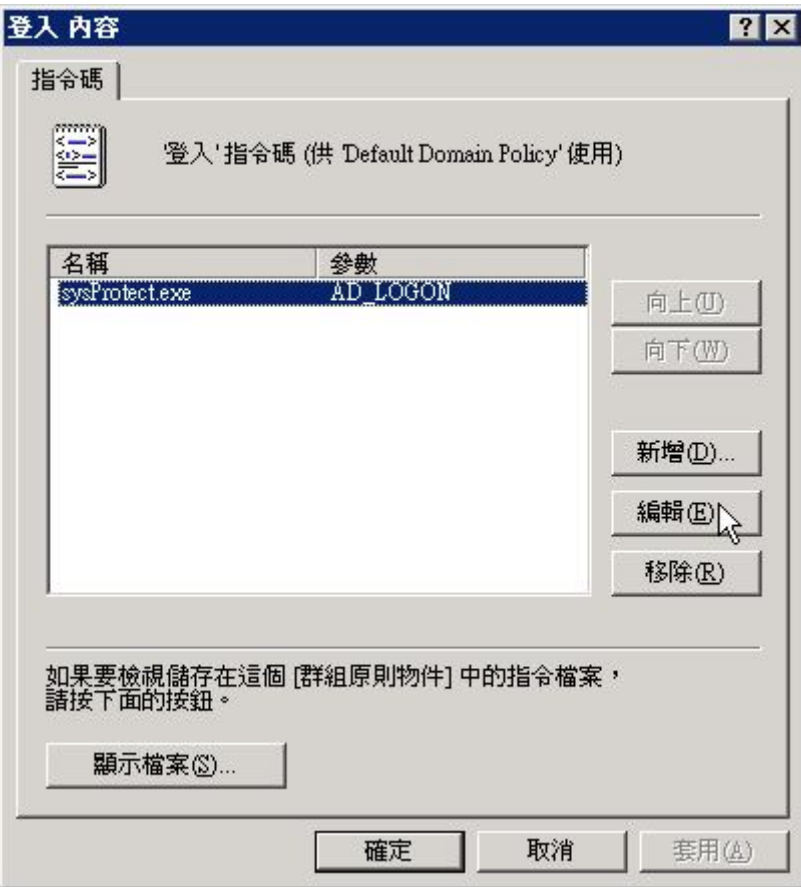

圖9登入内容視窗

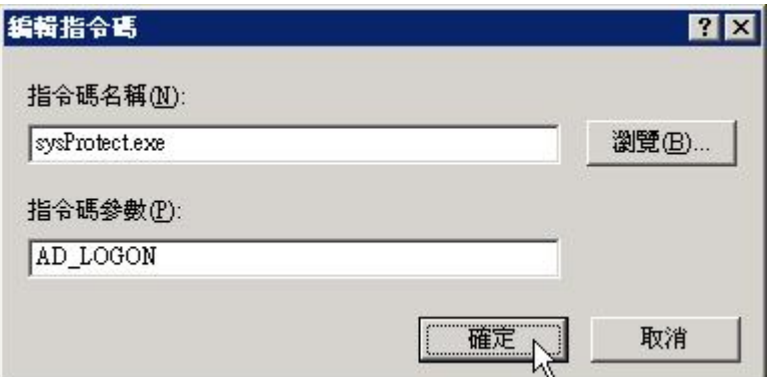

圖 10編輯登入指令碼

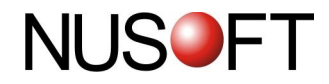

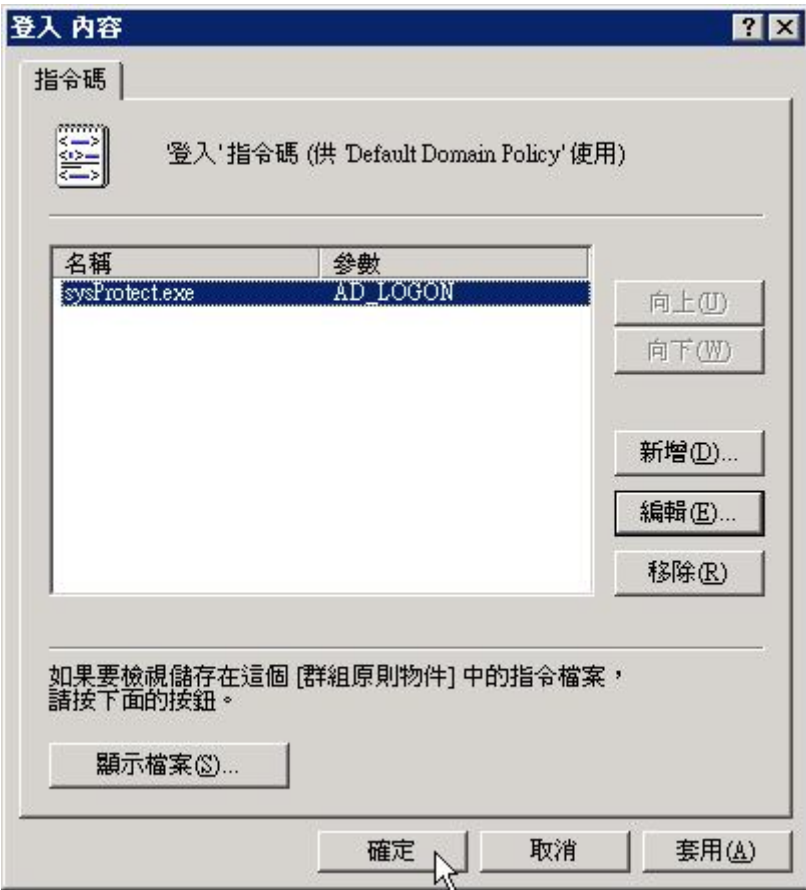

圖 11 完成登入指令碼編輯動作

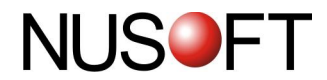

### 步驟6. 使用者經 AD 伺服器認證登入電腦。(如圖12)

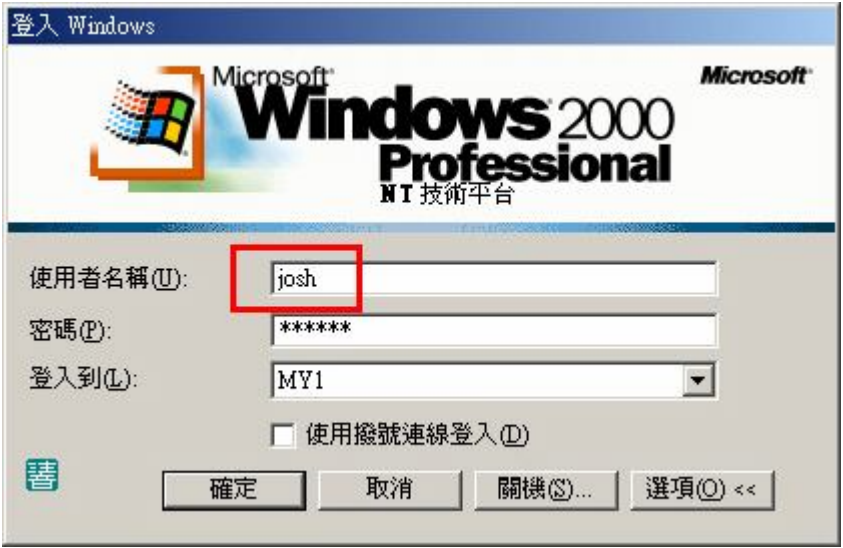

圖 12 使用者登入 AD 網域

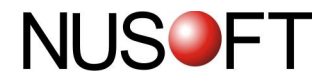

## 步驟7. 於【記錄分析】功能中,和使用者名稱結合的記錄表單。(如圖13)

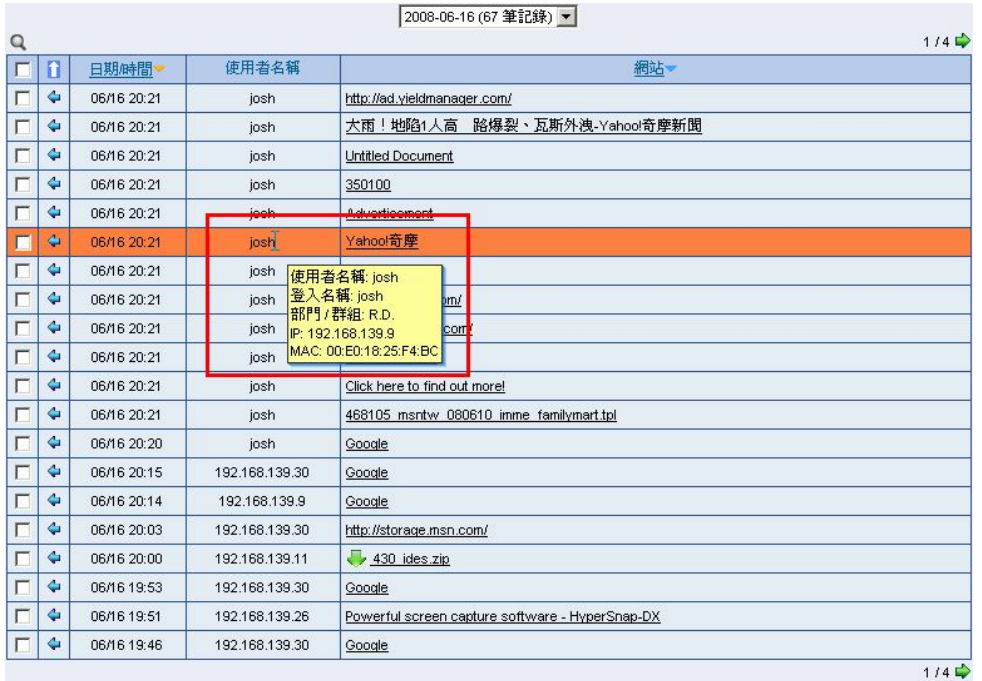

清除 | 清除全部

圖 13 使用者上網行為記錄

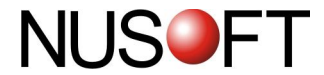

# 範例: 在使用者名稱結合 IP / MAC 位址的情況下, 欲記錄 Skype 文 字訊息

步驟1. 於【記錄分析】>【設定】功能的【記錄資料與使用者名稱結合方 式】選項中,依企業規劃選擇【IP位址】或是【MAC位址】。(如圖  $14)$ 

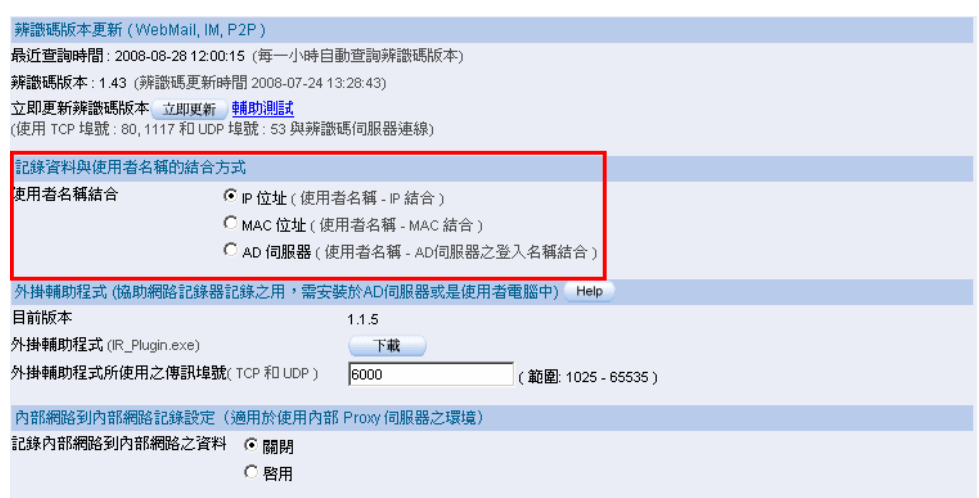

#### 圖 14 依企業需求選擇使用者名稱結合【IP位址】或是【MAC位址】

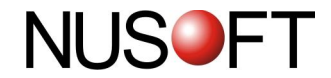

步驟2. 於【行爲管理】>【即時通訊管理】>【預設規則】處,設定 【Skype】的預設管理規則-選擇允許:安裝外掛輔助程式之電腦/阻 擋:其他。(如圖15)

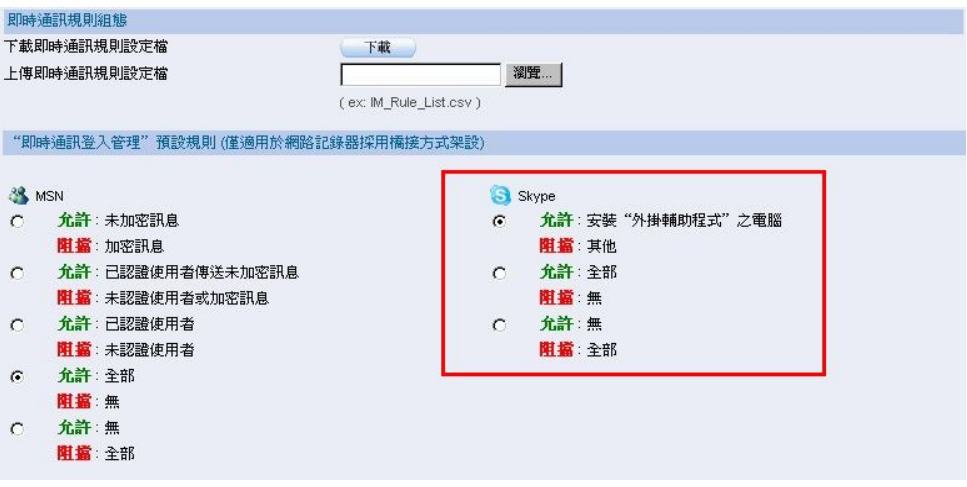

圖 15 限定為有安裝【外掛輔助程式】的電腦方能使用 Skype

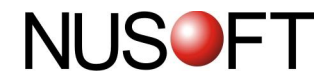

## 步驟3. 從"網路記錄器"下載【外掛輔助程式】並於使用者的電腦中安裝。  $\left(\frac{1}{2} \mathbf{H} \mathbf{B} \mathbf{I}^T + \mathbf{H} \mathbf{B} \mathbf{I}^T\right)$

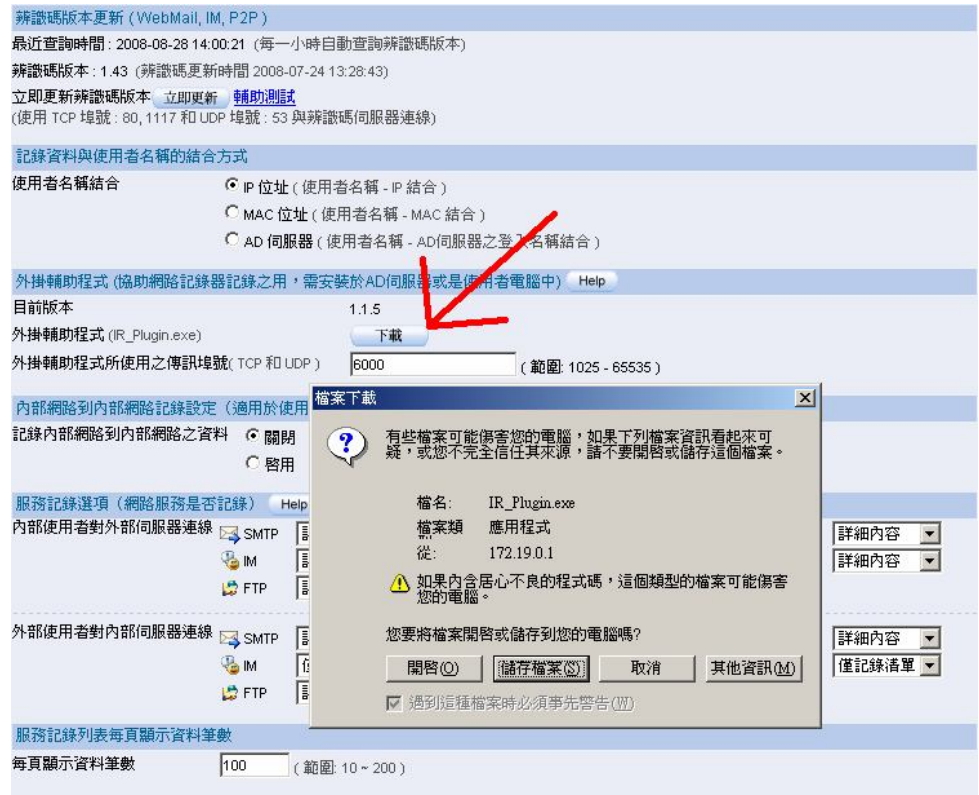

#### 圖 16從"網路記錄器"下載【外掛輔助程式】

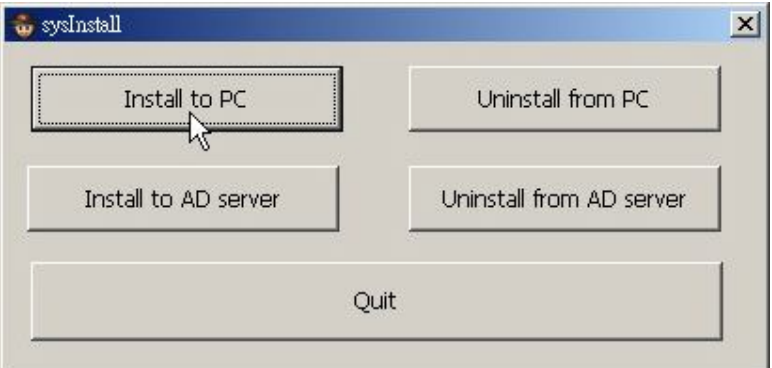

#### 圖 17於使用者本地端電腦安裝【外掛輔助程式】

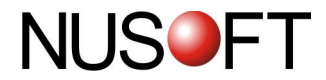

步驟4. 於【記錄分析】功能中, "網路記錄器"清楚記錄使用者的 Skype 文 字聊天訊息。 (如圖18)

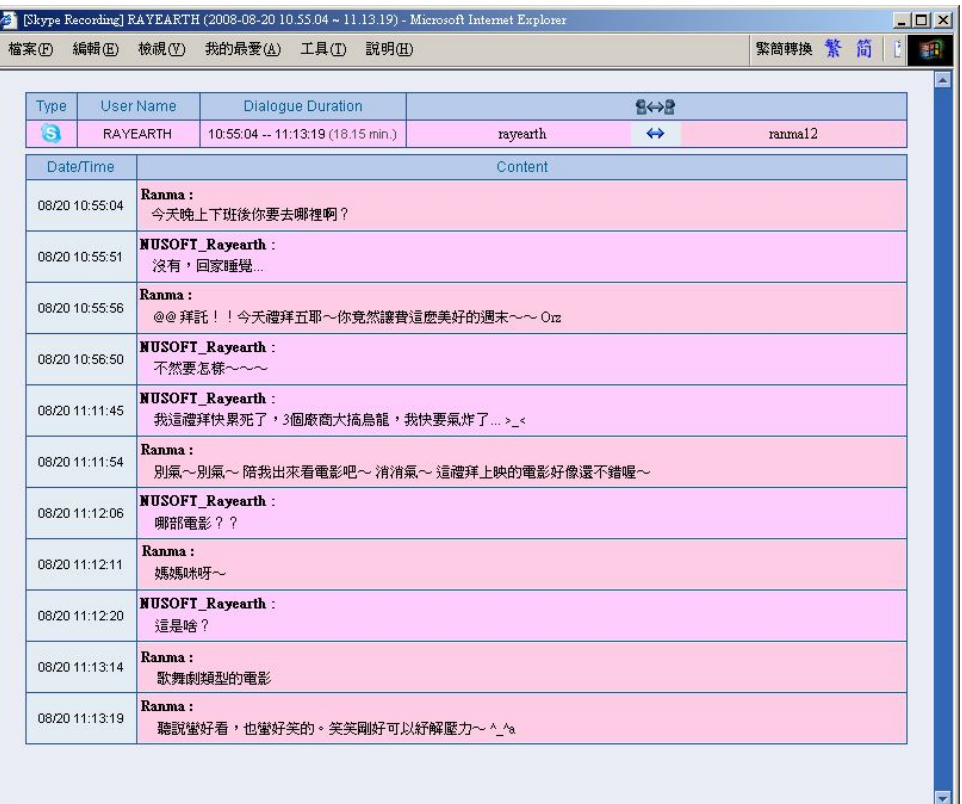

#### 圖 18 "網路記錄器"清楚記錄使用者的 Skype 文字聊天訊息